## **Як в програмі «M.E.Doc IS» створити розрахунок коригування (РК) та надіслати документ контрагенту – користувачу програми Арт-Звіт Pro**

Для того, щоб була можливість обмінюватися РК через сервіс обміну розрахунками коригувань ДФС з програми «М.Е.Doc», необхідно встановити відповідні налаштування (Рис.1)

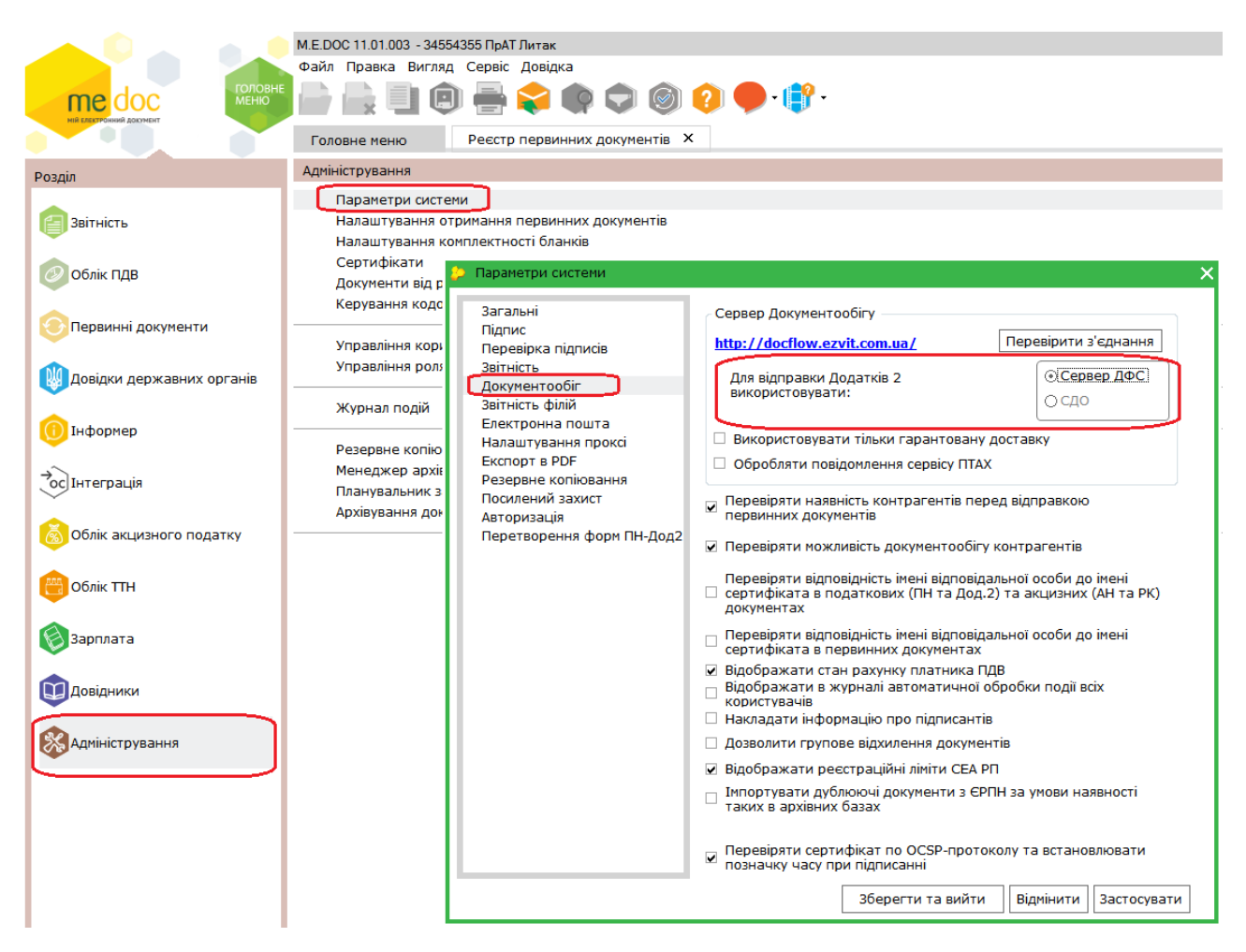

Рис.1 Налаштування програми «М.Е.Doc» для обміну РК через сервіс обміну розрахунками коригувань ДФС

Перейшовши в «Адміністрування – Параметри системи - Документообіг» встановіть відмітку «Сервер ДФС» в блоці «Для відправки Додатків 2 використовувати».

У разі таких налаштувань РК коригування буде відправлено через сервіс обміну розрахунками коригувань ДФС.

Для створення РК в програмі «М.Е.Doc» перейдіть в «Первинні документи – Реєстр первинних документів» (Рис.2)

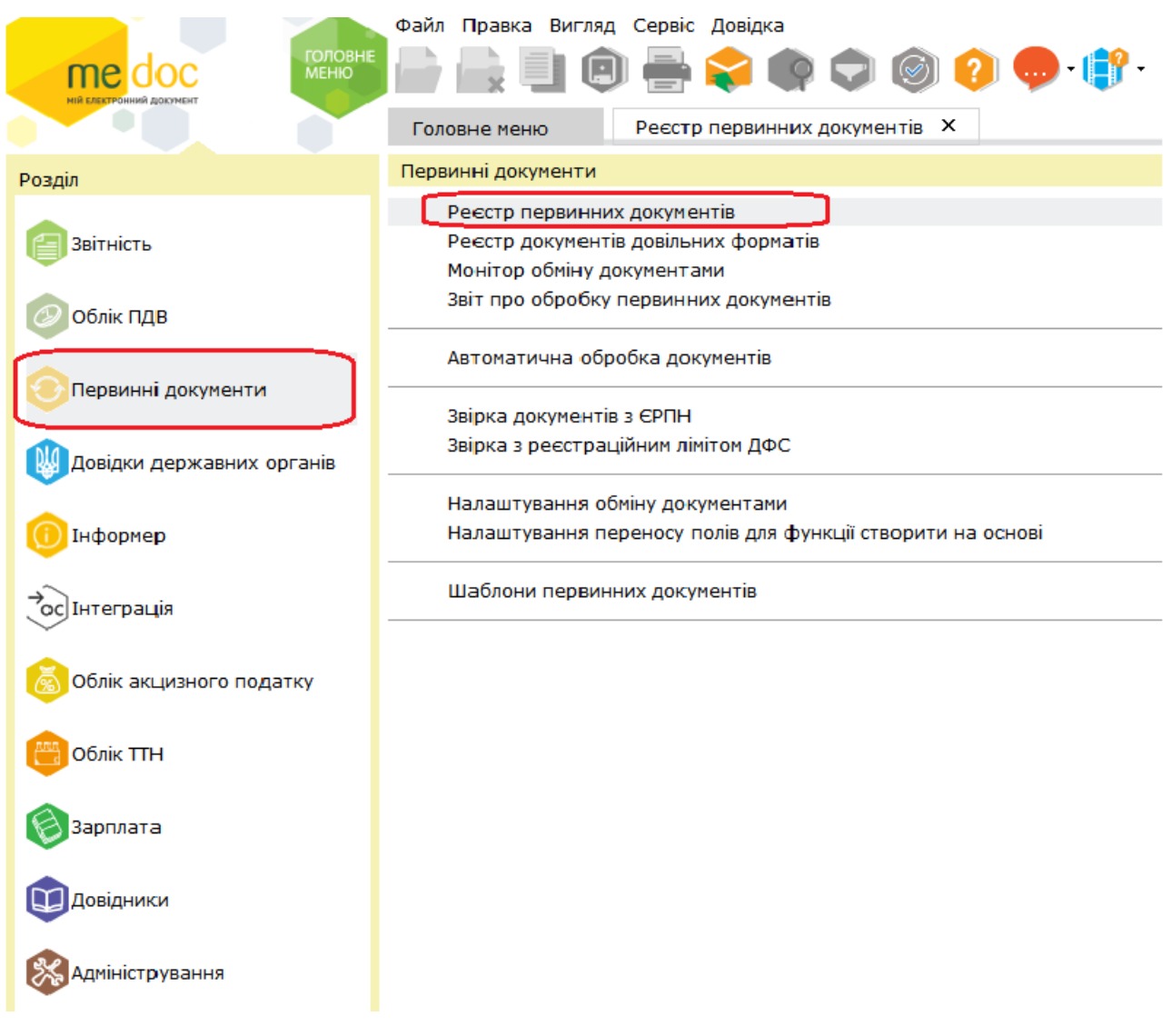

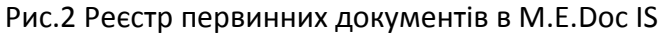

У вікні «Реєстр первинних документів» натисніть «Створити» та виберіть пункт «Додаток 2». Заповніть РК, збережіть, підпишіть та відправте контрагенту за необхідністю.